# **USER GUIDE FOR SUBMISSION OF FILMS WITH PARTY POLITICAL CONTENT FOR PUBLIC EXHIBITION**

**For Non-Profit Use ('NFP')**

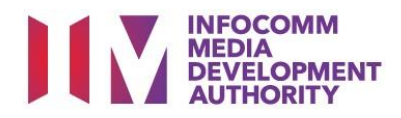

# **Submission of Films with Party Political Content for Non-Profit Use**

# **Definition**

- 'NFP' submissions are for classification of films meant for non-profit public exhibition made by or on behalf of a political party, or containing any party political content meant for public exhibition.
- The 'NFP' submission must first be approved by the IMDA before exhibiting.
- An exhibitor will be using the approved 'NFP' submission for certification of subsequent duplicate copies for exhibition.

## **Fees and Service Standards**

- The classification fee is \$20.50 per half an hour or part thereof and the classification label is \$0.80 per copy.
- 'NFP' submissions will be classified within 30 working days.
- Applicants must ensure that their applications and submitted materials meet the requirements of the Submission Guidelines.
- The guidelines can be found on the IMDA website and the IMDA Online e-Services webpage.

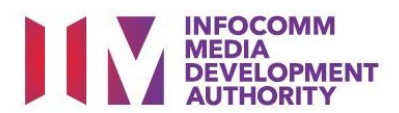

## Select the e-service

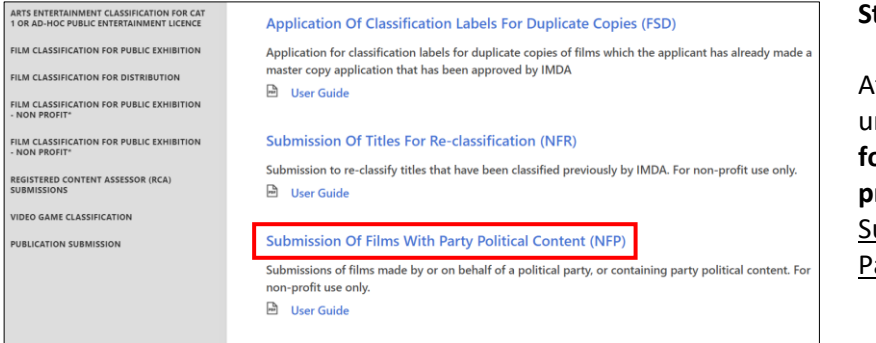

#### **Step 1:**

t the Online Services page, under the **Film Classification for Public Exhibition – Nonprofit,** select ubmission of Films with arty Political Content ('NFP')

## SingPass / CorpPass Login

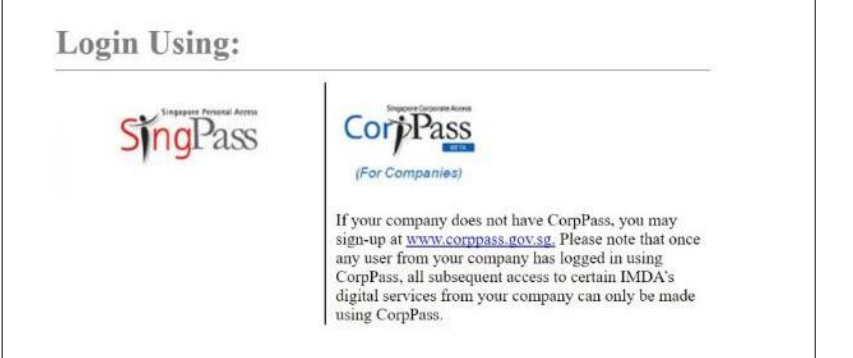

## **Step 2:**

- Select either SingPass (3A) or CorpPass (3B) login
- Enter your security credentials to complete the sign-in

## Login Type for SingPass **or**;

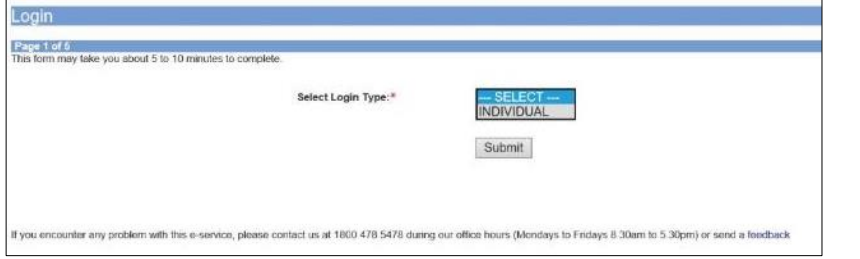

## **Step 3A:**

• SingPass logins are only meant for submissions under an individual

## Login Type for CorpPass

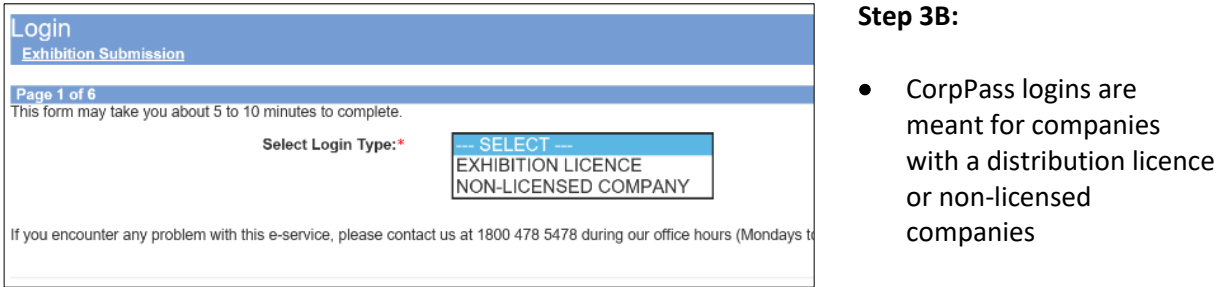

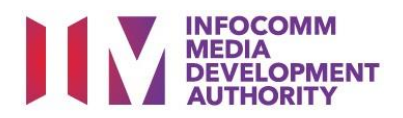

• You may read the guidelines or;

• Proceed with the submission

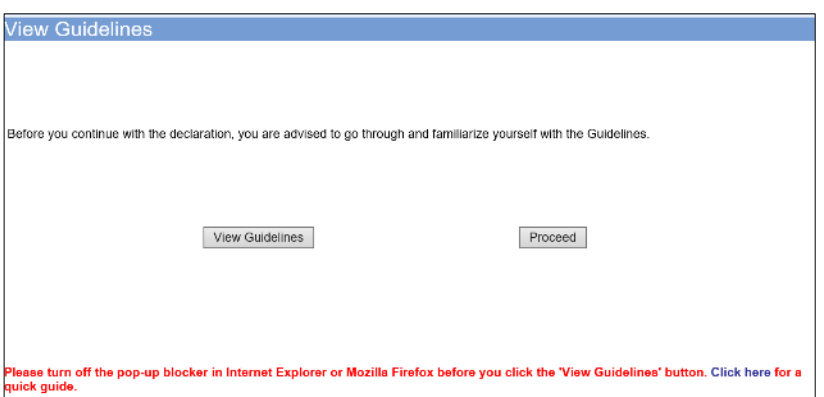

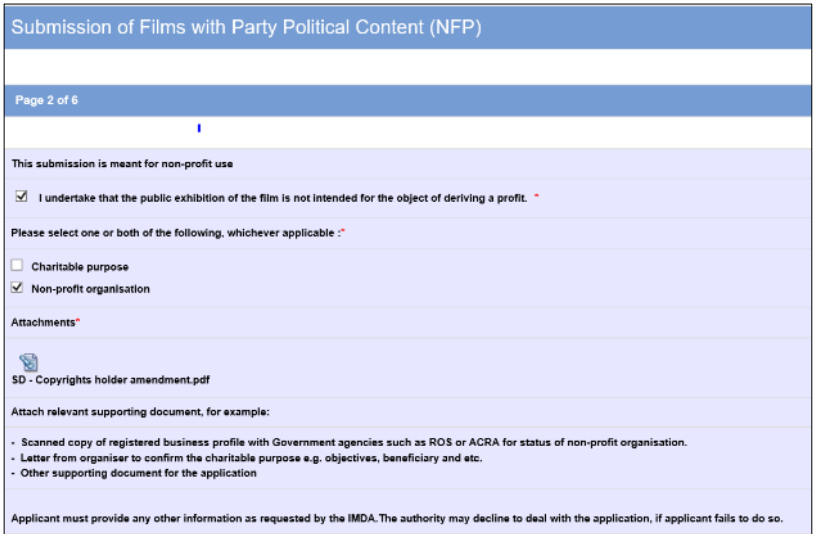

#### **Step 5:**

**Step 4:**

- Declare to undertake and select the purpose of submission
- Attached the required supporting documents
- Select 'Next'

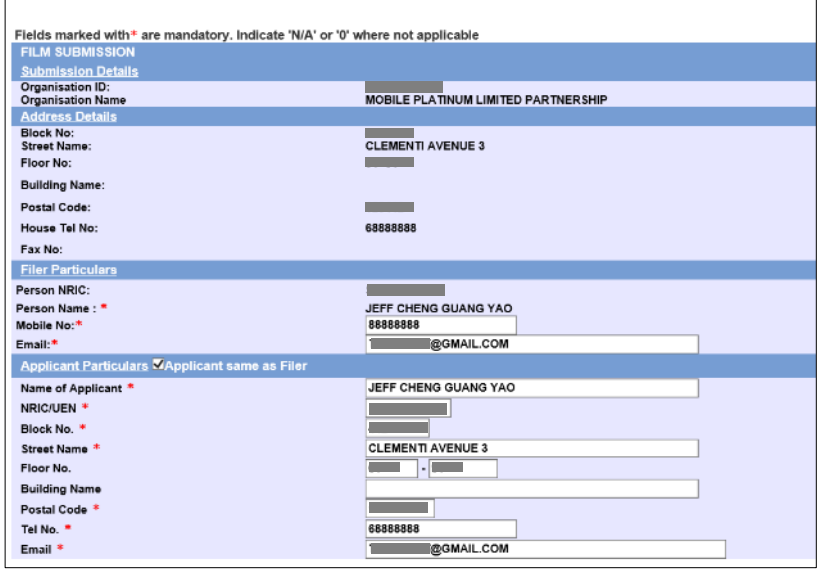

## **Step 6:**

- Verify your details and input the filer's contact number and email address
- $\bullet$  If the applicant is different from the filer, input all required particulars in the fields provided
- Select 'Next'

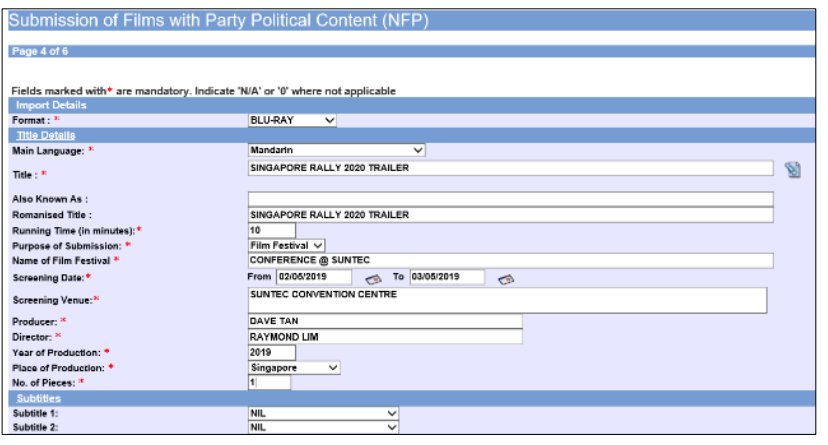

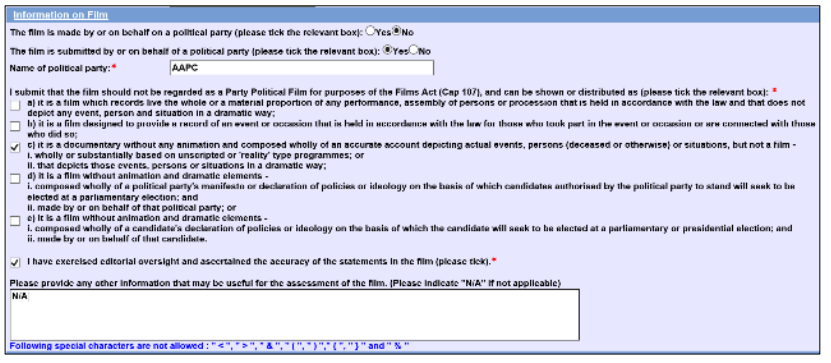

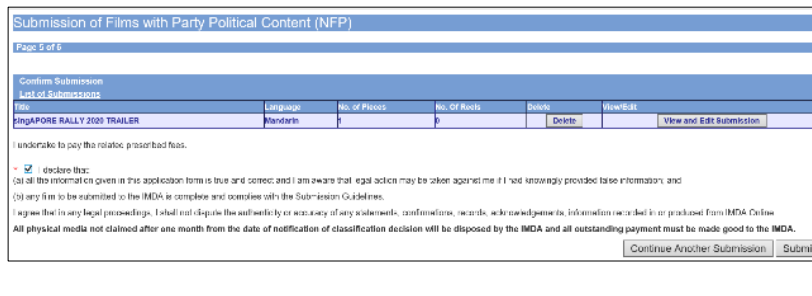

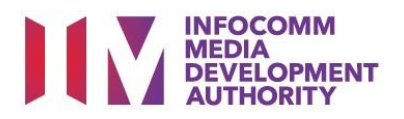

## **Step 7:**

- Select media format type
- Input film details such as, Title, Language, Producer's Name, Director's Name, Running Time, Year and Place of Production
- Input film screening details such as Purpose, Screening Date and Screening Venue
- Answer the questions under 'Information on Film'
- Once completed, select 'View Definition of Party Political Film' **or** 'Next'

## **Step 8:**

- If you have another title to submit, please select 'Continue Another Submission'
- If you are done, select the declaration checkbox and select 'Submit'

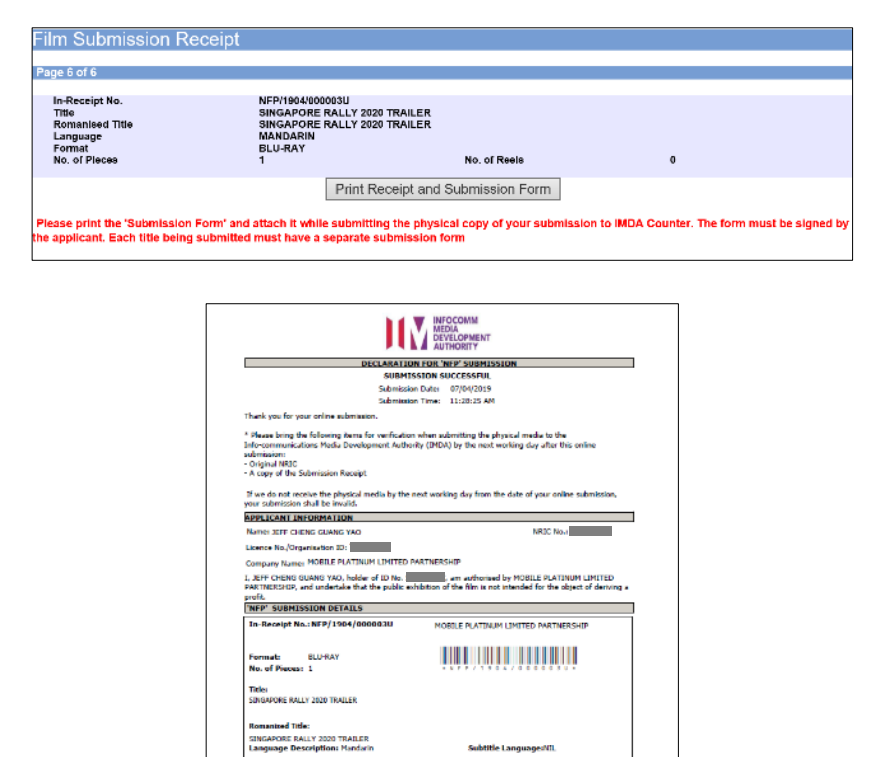

I subjected to pay the related prescribed from.<br>(a) all the information graves in the application from it true and contex and I am wave that legal action may be taken<br>updrill me I T had knowingly provided false information .<br>All physical media not claimed after one month from the date of notification of classification decision will<br>be dispased by the IMDA and all autotanding payment must be made good to the IMDA.

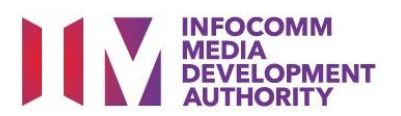

#### **Last Step:**

- Each title submitted will be issued with an In-Receipt Number.
- Click on [Print Receipt and Submission Form] to print or save the PDF copy
- 2 separate tabs will open for (a) Submission Receipt (b) Submission Form
- Submission Form (2) pages) must be printed and signed by the applicant and attach with the physical media to IMDA counter.

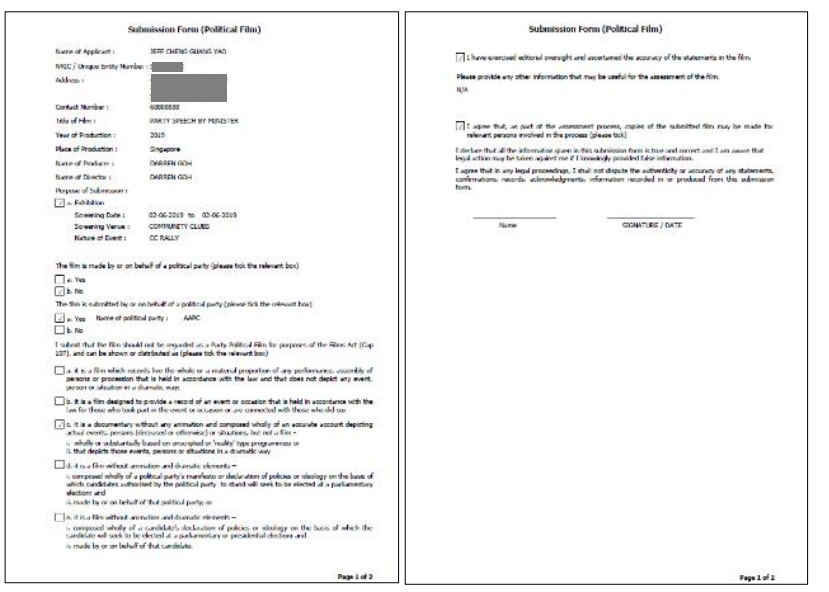